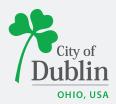

#### DIVISION OF PLANNING ACCELA CITIZENS' ACCESS PORTAL USER GUIDE

## Introduction

#### Paperless. Convenient. Trackable.

As of December 9, 2019, all planning and permit applications will be processed online using the citizens' access portal instead of paper applications.

The City of Dublin is launching a new program to improve the permit and plan application process. The program utilizes the Accela and ePlan/ProjectDox platforms, which makes it easy for businesses, contractors, and citizens to submit applications online and track their progress. This replaces the time-consuming mail-in or walk-in process for submitting applications.

To access the new Accela Citizens' Access Portal program please visit: <u>https://aca3.accela.com/dublinoh/default.aspx</u>

To access the new ePlan/ProjectDox program please visit: <u>https://dublin-oh-us.avolvecloud.com/ProjectDox/</u>

Below is a quick guide to show you how to register an account through the Accela Citizens' Access Portal and how to apply for various applications through the Planning Division. For additional help please contact the Planning Division at 614-410-4600.

## **Table of Contents**

| Title Page, Introduction, & Table of Contents1 |  |
|------------------------------------------------|--|
| Registering for an Account2-4                  |  |
| Apply for a Planning Application               |  |

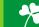

## **Registering for an Account**

To register for an account please navigate to: https://aca3.accela.com/dublinoh/default.aspx

Step 1: Click on 'New Users: Register for an Account,' below the Login section of the page.

|                                                                                                    | Planning, Zonin            | ig, Coc |                                 | t 614-410-460<br>g: 614-410-463 |
|----------------------------------------------------------------------------------------------------|----------------------------|---------|---------------------------------|---------------------------------|
| OHIO, USA                                                                                                    | Accessibility Support      | Registe | r for an Account Rep            | Return t                        |
|                                                                                                    |                            | S       | earch                           | Q •                             |
| Please Login<br>Many online services offered by the Agency require logi                                                                        |                            |         | Login<br>User Name or E-ma      | al:                             |
|                                                                                                    |                            |         | User Name or E-ma<br>accelaplan | it:                             |
| New Users<br>If you are a new user you may register for a free Citizen                                                                         | Access account. It only ta | ikes a  | Password:                       |                                 |
| few simple steps and you'll have the added benefits of s<br>applications, access to invoices and receipts, checking o<br>activities, and more. |                            | of      |                                 | Login »                         |
| Register Now »                                                                                                    |                            |         | Remember me on t                |                                 |
|                                                                                                    |                            |         | New Users: Register for         |                                 |

**Step 2:** Read the General Disclaimer and check the box, 'I have read and accepted the above terms,' then click 'Continue Registration.'

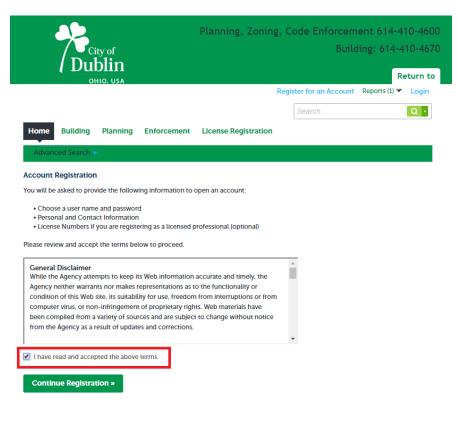

Step 3: Fill in the 'Login Information,' section with a username, email address, password, and security question.

| ogin Information                                | rmation | 1 | * indicates a required field |
|-------------------------------------------------|---------|---|------------------------------|
| User Name:                                      | 0       |   |                              |
| dublinaccelaplanning                            |         |   |                              |
| E-mail Address:                                 |         |   |                              |
| dublinaccelaplanning@gmail.com                  |         |   |                              |
| * Password:                                     | ?       |   |                              |
| •••••                                           |         |   |                              |
| * Type Password Again:                          |         |   |                              |
| •••••                                           |         |   |                              |
| * Enter Security Question:                      | (7)     |   |                              |
| Dublin Planning Division Address?               |         |   |                              |
| * Answer:                                       | (7)     |   |                              |
| 5800 Shier Rings Road                           |         |   |                              |
| o                                               |         |   |                              |
| Contact Information                             |         |   |                              |
| Choose how to fill in your contact information. |         |   |                              |
|                                                 |         |   |                              |
| Add New                                         |         |   |                              |

**Step 4:** Click 'Add New,' in the 'Contact Information,' section. For individual/organization at the top of the page select 'Mailing,' then fill in the required fields. Once you've finished completing the 'Contact Information,' section click 'Add Additional Contact Address,' and fill in the required fields. Click 'Continue,' when you've filled in all required fields.

| Contact II                                                                | nformatio                                                                          | n                                            |                                          | ×                |   |
|---------------------------------------------------------------------------|------------------------------------------------------------------------------------|----------------------------------------------|------------------------------------------|------------------|---|
|                                                                           |                                                                                    |                                              | * Individual/Organization:<br>Individual |                  | Ì |
| * First:                                                                  | Middle:                                                                            | * Last:                                      |                                          |                  | I |
| Dublin                                                                    | Accela                                                                             | Planning                                     |                                          |                  | I |
| Home Phone:                                                               |                                                                                    | Work Phone:                                  | Mobile Phone:                            |                  | l |
|                                                                           |                                                                                    | 6144104600                                   |                                          |                  | I |
| *E-mail:                                                                  |                                                                                    |                                              |                                          |                  |   |
| dublinaccelaplann                                                         | ing@gmail.com                                                                      |                                              |                                          |                  | I |
| Name of Busine                                                            | ess:                                                                               |                                              |                                          |                  | ľ |
| Contact Addre Add Additte To edit a contact a                             | SSES<br>Dal Contact A<br>ddress, click the ac<br>dress added succ                  | ddress link.                                 |                                          | ]                |   |
| Contact Addre Add Additto To edit a contact a Contact addre               | SSES<br>Dal Contact A<br>ddress, click the ac<br>dress added succ                  | ddress link.<br>cessfully.                   | Recipient                                | Status           |   |
| Contact Addree Add Additio To edit a contact ad Contact ad Showing 1-1 of | sses<br>onal Contact A<br>ddress, click the ac<br>dress added succ<br>1<br>Address | Idress link.<br>cessfully.<br>s Type Address |                                          | Status<br>Active |   |

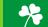

**Step 5:** Click and check the 'I'm not a robot' CAPTCHA box at the bottom of the page and click 'Continue Registration.' You have now created an Accela Citizens' Access Portal account. Please click 'Login Now,' at the bottom of the page to login using your username/email and password.

|                                                          |                                                                  |                                                                                       |                                                       |                                                                                                    | Searcri               | <b>4</b> • |
|----------------------------------------------------------|------------------------------------------------------------------|---------------------------------------------------------------------------------------|-------------------------------------------------------|----------------------------------------------------------------------------------------------------|-----------------------|------------|
| Home                                                     | Building                                                         | Planning                                                                              | Enforcement                                           | License Registration                                                                                                    |                       |            |
| Advanc                                                   | ed Search 🚽                                                      | ,                                                                                     |                                                       |                                                                                                    |                       |            |
| Congratula<br>immediatel<br>may be requ<br>activation is | your User<br>unt has been<br>tions. You have<br>uired. If active | Name and Pas<br>successfully<br>ve successfully<br>e registered as<br>ation is necess | created.<br>/ created an accou<br>a licensed professi | /. You can login immediatel<br>nt with the Agency and can<br>onal, additional activation b<br>will be sent notifying you w | login<br>y the Agency |            |
| User Name:                                               |                                                                  |                                                                                       | dublinac                                              | celaplanning                                                                                                    |                       |            |
| E-mail:                                                  |                                                                  |                                                                                       |                                                       | celaplanning@gmail.com                                                                                                    |                       |            |
| Password:                                                |                                                                  |                                                                                       | *****                                                 |                                                                                                    |                       |            |
| Security Qu                                              | estion:                                                          |                                                                                       | Dublin P                                              | lanning Division Address?                                                                                                  |                       |            |

#### **Contact Information**

| Dublin Accela Planning         | Home Phone:                             |
|--------------------------------|-----------------------------------------|
| dublinaccelaplanning@gmail.com | Work Phone: 6144104600<br>Mobile Phone: |

#### Contact Address List ▼Contact Addresses

| _ |                  |              |                       |   |
|---|------------------|--------------|-----------------------|---|
|   | Showing 1-1 of 1 |              |                       |   |
|   | Action           | Address Type | Address               | R |
| Π |                  | Mailing      | 5800 Shier Rings Road |   |
|   |                  |              |                       |   |
| Н | 4                |              |                       | + |

Login Now

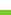

# **Applying for a Planning Application**

To apply for a Planning Application please first navigate to: <u>https://aca3.accela.com/dublinoh/default.aspx</u> and login.

**Step 1:** Navigate to the 'Planning,' tab at the top of the page. Next, click 'Create an Application,' read the General Disclaimer and check the related box. Finally click 'Continue Application.'

| Dublin                                                                                                    | Pla                                                       | ınning, Zonir                                                | ng, Code E      | Enforcement 614-<br>Building: 614- |          |
|----------------------------------------------------------------------------------------------------|-----------------------------------------------------------|--------------------------------------------------------------|-----------------|------------------------------------|----------|
| OHIO, USA                                                                                                    |                                                           | 0.11.11.10                                                   | Bernete (II) es |                                    | Return t |
| Logged in as:                                                                                                    | Accela Plan                                               | Collections (0)                                              | Searc           | Account Management                 |          |
| Home Building Planning Enforcem                                                                                                    | ent Lic                                                   | ense Registratior                                            |                 | n                                  | Q ·      |
| Create an Application Search Cases                                                                                                    |                                                           |                                                              |                 |                                    |          |
| Online Planning Application Submittal                                                                                                    |                                                           |                                                              |                 |                                    |          |
| Velcome to the Online Planning Application System<br>rour application, pay fees, and track the status of yo<br>convenience of your home or office, 24 hours a day.<br>Please "Allow Pop-ups from This Site" before proces<br>General Disclaimer below before beginning your app                                                                        | ur applicatio                                             | on all from the                                              | mit             |                                    |          |
| General Disclaimer<br>While the Agency attempts to keep its Web inform<br>Agency neither warrants nor makes representation<br>condition of this Web site, its suitability for use, fre<br>computer virus, or non-infringement of proprietar<br>been compiled from a variety of sources and are s<br>from the Agency as a result of updates and correct | ns as to the<br>edom from<br>y rights. We<br>ubject to ch | functionality or<br>interruptions or fro<br>b materials have |                 |                                    |          |
| I have read and accepted the above terms.                                                                                                    |                                                           |                                                              |                 |                                    |          |
| Continue Application »                                                                                                    |                                                           |                                                              |                 |                                    |          |

\*

**Step 2:** Select the 'Record Type,' or application type you would like to apply for. The applications are sorted under their associated Boards and Commissions. If you cannot find your application type you can search for it in the search bar highlighted below. Once you've selected the 'Record Type,' or application type you would like to apply for, click 'Continue Application.'

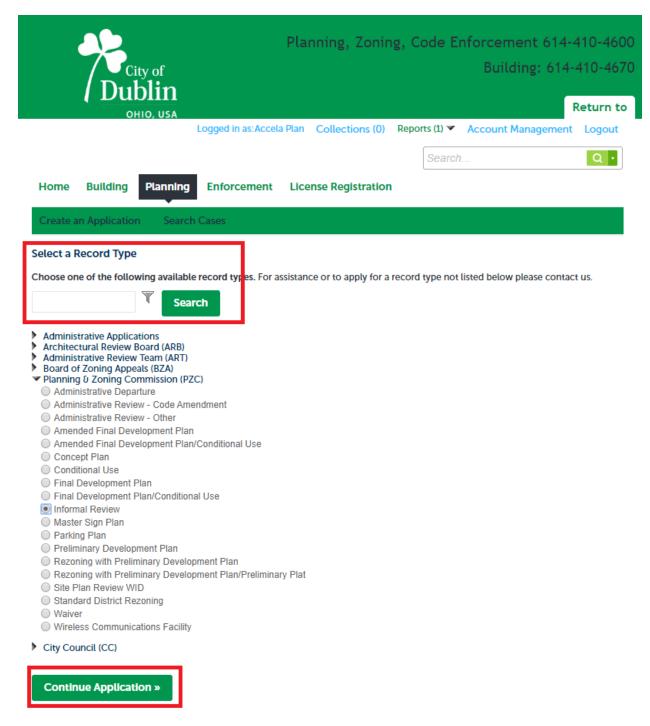

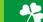

**Step 3:** Fill in the address associated with the application you are applying for. If there are multiple address associated with your application only fill in the information for one, you will be asked to fill in the other addresses at a later step. If the property associated with your project does not have an address please enter the parcel ID number. Once you've entered either the address or parcel ID number you can click 'Search,' to autofill the remaining information.

| Home                 | Building                           | Planning | Enforcement        | License Registration |                   |  |  |  |  |  |
|----------------------|------------------------------------|----------|--------------------|----------------------|-------------------|--|--|--|--|--|
| Create a             | Create an Application Search Cases |          |                    |                      |                   |  |  |  |  |  |
| Informal             | Informal Review                    |          |                    |                      |                   |  |  |  |  |  |
| 1 Propert<br>Informa |                                    | 2 /      | Application Detail | 3 Review             | 4 Record Issuance |  |  |  |  |  |

Step 1: Property Information > Property Information

|                      | -          |                |                |              | * indicates | a required field |
|----------------------|------------|----------------|----------------|--------------|-------------|------------------|
| Address              |            |                |                |              |             |                  |
| * Street No.:        | Direction: |                | * Street Name: | Street Type: |             |                  |
| 5800                 | Select     | •              | shier rings    | Select       | •           |                  |
| Unit Type:<br>Select | Ur         | nit No.:       |                |              |             |                  |
| City:                |            | ate:<br>Select | *Zip:          |              |             |                  |
| Search               | Clear      |                |                |              |             | -                |
| Parcel               |            |                |                |              |             |                  |
| * Parcel Numbe       | er:        |                |                |              |             |                  |
| Search               | Clear      |                |                |              |             |                  |
| Owner                |            |                |                |              |             |                  |
| Owner Name:          | (          | ]              |                |              |             |                  |
| Address Line 1       | :          |                |                |              |             |                  |

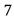

**Step 4:** Once you've used the 'Search,' autofill feature please ensure that the 'Owners,' section has autofilled. If the owner listed is a previous owner or incorrect, please update that information now. Once you've completed the page click 'Continue Application.'

| Home Build                           | ling Plan   | ning Enfo    | prcement Licens | e Registration |                               |
|--------------------------------------|-------------|--------------|-----------------|----------------|-------------------------------|
| Create an Appli                      | ication S   | earch Cases  |                 |                |                               |
| nformal Review                       | v           |              |                 |                |                               |
| 1 Property<br>Information            |             | 2 Applicat   | tion Detail     | 3 Review       | 4 Record Issuance             |
| Step 1 : Prope<br>Address            | erty Inform | nation > Pr  | roperty Informa | tion           | * Indicates a required field. |
| * Street No.:                        | Direction:  |              | * Street Name:  | Street Type:   |                               |
| 5800                                 | Select      | -            | SHIER RINGS     | Rd             | *                             |
| Unit Type:<br>Select                 | •           | Unit No.:    |                 |                |                               |
| City:<br>DUBLIN                      |             | State:<br>OH | * Zip:<br>43016 |                |                               |
| Parcel Number<br>273001585<br>Search | :<br>Clear  |              |                 |                |                               |
| Owner                                |             |              |                 |                |                               |
| Owner Name:<br>CITY OF DUBLIN        |             | 0            |                 |                |                               |
| Address Line 1:<br>5800 SHIER RINGS  | 5 RD        |              |                 |                |                               |
| Address Line 2:<br>OH                |             |              |                 |                |                               |
| City:                                | Sta         | te:          | Zip:            |                |                               |
| Country:<br>Select                   |             | •            |                 |                |                               |
| Search                               | Clear       |              |                 | _              |                               |
| Continue App                         | plication » |              |                 |                | Save and resume later         |

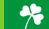

**Step 5:** Please select an applicant for the associated application. **Please be aware, the applicant will be the only person with upload right in ePlan/ProjectDox.** If you are the applicant, please click 'Select from Account,' and choose your related information. If you are submitting the application for someone else who will act as the applicant please click 'Add New,' and enter their contact information. Once you've completed the page click 'Continue Application.'

|                                                                                            |               | <sup>ity of</sup> |                    | Plai       | nning, Zonin       | ig, Code Er     | nforcement 614-4<br>Building: 614-4 | 410-4670            |  |
|--------------------------------------------------------------------------------------------|---------------|-------------------|--------------------|------------|--------------------|-----------------|-------------------------------------|---------------------|--|
|                                                                                            | 0             | HIO, USA          | Logged in as:A     | ccela Plan | Collections (0)    | Reports (1) 💌   |                                     | Return to<br>Logout |  |
|                                                                                            |               |                   |                    |            |                    | Search          |                                     | Q ·                 |  |
| Home                                                                                       | Building      | Plannin           | g Enforceme        | ent Lice   | nse Registration   |                 |                                     |                     |  |
| Create a                                                                                   | an Applicatio | n Sea             | rch Cases          |            |                    |                 |                                     |                     |  |
| Informal                                                                                   | Review        |                   |                    |            |                    |                 |                                     |                     |  |
| 1 Proper<br>Information                                                                    | ty<br>ation   |                   | 2 Application Det  | ail        | 3 Review           |                 | 4 Record Issuance                   |                     |  |
| Step 1: Property Information > Contact Information * indicates a required field. Applicant |               |                   |                    |            |                    |                 |                                     |                     |  |
| Please be                                                                                  | aware: The    | Applicant         | will be the only p | erson with | upload rights in I | Electronic Plan | Review.                             |                     |  |
| Select                                                                                     | from Accou    | int A             | dd New             |            |                    |                 |                                     |                     |  |

**Continue Application »** 

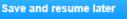

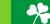

**Step 6:** Fill in the 'Detail Information,' and 'Property Information,' sections shown below. In the 'Detail Information,' section please give your project a name and provide a brief description of what your proposal is, please be aware staff may change these later. In the 'Property Information,' section list any additional addresses or parcel ID numbers related to your application. Fill in the remaining required fields, for help click on the blue question marks located to the left of each field. This will give you a brief explanation on what type of information is needed. Once you've completed the page click 'Continue Application.'

| Home Building Planni                                                                                                    | ng Enforcement Licens              | e Registration                  |                   |                              |  |
|----------------------------------------------------------------------------------------------------|------------------------------------|---------------------------------|-------------------|------------------------------|--|
| Create an Application Sea                                                                                                    | arch Cases                         |                                 |                   |                              |  |
| Informal Review                                                                                                    |                                    |                                 |                   |                              |  |
| 1 Property<br>Information                                                                                                    | 2 Application Detail               | 3 Review                        | 4 Record Issuance |                              |  |
| Step 2 : Application Deta                                                                                                    | ail > Application Detail           |                                 |                   | * indicates a required field |  |
| Detail Information                                                                                                    |                                    |                                 |                   |                              |  |
| Project Name:<br>Planning Division - Informal Review<br>Project Description:<br>This is a request for informal review<br>Building. | and feedback for a development app | lication in regards to the Deve | lopment           |                              |  |
| Property Information                                                                                                    |                                    |                                 |                   |                              |  |
| Property Information                                                                                                    |                                    |                                 |                   |                              |  |
| List Additional Addresses:                                                                                                    | (3                                 | None                            |                   |                              |  |
| * Parcel Size: (\$)                                                                                                    | (                                  | 2.43                            | Acres             |                              |  |
| * Existing Land Use:                                                                                                    | (                                  | Flex Office/Research & D        |                   |                              |  |
| * Proposed Land Use:                                                                                                    | (                                  | Flex Office/Research & D        |                   |                              |  |
| * Existing Zoning District:                                                                                                    | (                                  | TF, Technology Flex Distr       |                   |                              |  |
| * Proposed Zoning District:                                                                                                    |                                    | TF, Technology Flex Distr       |                   |                              |  |
| Continue Application »                                                                                                    |                                    |                                 |                   | Save and resume later        |  |

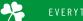

**Step 7:** Please review the page to ensure all the information provided is correct. If something is wrong click 'Edit,' to go back and correct the related information. Once all the information is correct click 'By checking this box, I agree to the above certification,' and then click 'Continue Application.'

| Home Building Planni                                                                     | ng Enforcement Licer                                     | nse Registration                                                                                     |                            |  |  |
|------------------------------------------------------------------------------------------|----------------------------------------------------------|----------------------------------------------------------------------------------------------------|----------------------------|--|--|
| Create an Application Sea                                                                | arch Cases                                               |                                                                                                    |                            |  |  |
| Informal Review                                                                          |                                                          |                                                                                                    |                            |  |  |
| 1 Property<br>Information                                                                | 2 Application Detail                                     | 3 Review                                                                                             | 4 Record Issuance          |  |  |
| Step 3: Review                                                                           |                                                          |                                                                                                    |                            |  |  |
| Continue Application »                                                                   |                                                          | nges to sections or "Continue Applicatio<br>In continue.                                             | Save and resume later      |  |  |
| Record Type                                                                              |                                                          |                                                                                                    |                            |  |  |
| Informal Review                                                                          |                                                          |                                                                                                    |                            |  |  |
| Address                                                                                  |                                                          |                                                                                                    | Edit                       |  |  |
| 5800 SHIER RINGS Rd<br>DUBLIN OH 43016                                                   |                                                          |                                                                                                    |                            |  |  |
| Parcel                                                                                   |                                                          |                                                                                                    | Edit                       |  |  |
| Parcel Number: 273001585                                                                 |                                                          |                                                                                                    |                            |  |  |
| Owner                                                                                    |                                                          |                                                                                                    | Edit                       |  |  |
| CITY OF DUBLIN<br>5800 SHIER RINGS RD<br>OH                                              |                                                          |                                                                                                    |                            |  |  |
| Applicant                                                                                |                                                          |                                                                                                    | Edit                       |  |  |
| Individual<br>Accela Plan                                                                | Home Phone: 6144104650                                   |                                                                                                    |                            |  |  |
| Accela Plan                                                                              | E-mail: a                                                | ccelaplan@gmail.com                                                                                  |                            |  |  |
| Detail Information                                                                       |                                                          |                                                                                                    | Edit                       |  |  |
| Project Name:Planning Division - I<br>Project This is a reques<br>Description: Building. |                                                          | ack for a development application in                                                                 | regards to the Development |  |  |
| Property Information                                                                     |                                                          |                                                                                                    |                            |  |  |
| Property Information                                                                     |                                                          |                                                                                                    | Edit                       |  |  |
| List Additional Addresses:                                                               |                                                          | None                                                                                                 |                            |  |  |
| Parcel Size:                                                                             |                                                          | 2.43                                                                                                 |                            |  |  |
| Existing Land Use:                                                                       |                                                          | Flex Office/Research & Deve                                                                          | lopment                    |  |  |
| Proposed Land Use:                                                                       |                                                          | Flex Office/Research & Deve                                                                          | lopment                    |  |  |
| Existing Zoning District:                                                                |                                                          | TF, Technology Flex District                                                                         |                            |  |  |
| Proposed Zoning District:                                                                |                                                          | TF, Technology Flex District                                                                         |                            |  |  |
| representative in all mat                                                                | ters pertaining to the pro<br>o the application. I agree | ed by the property owner to<br>ocessing and approval of thi<br>e to be bound by all represe<br>tive. | s application,             |  |  |
|                                                                                          | hed exhibits and other ir                                | application and verify the in<br>normation submitted is con<br>ge and belief.                        |                            |  |  |
| By checking this box, I agree to                                                         | the above certification.                                 |                                                                                                    | Date: 12/09/2019           |  |  |
| Continue Application »                                                                   |                                                          |                                                                                                    | Save and resume later      |  |  |
|                                                                                          | •                                                        |                                                                                                    |                            |  |  |

**Step 8:** You have now submitted your Planning Application. Please see the below boxes to view your Record Number. In this example, the record number is 19-079INF.

After submitting the Planning Application, the applicant listed on your application will receive an email from ePlan/ProjectDox to upload your materials and drawings to ePlan/ProjectDox. **For information on the ePlan/ProjectDox process please see the 'ePlan Quick Guide.'** 

If there is a fee associated with your application your Accela Citizens' Access Portal account will be invoiced for the fee amount associated with your application type. This fee is viewable and payable under the 'My Records,' tab. You should receive an email when your account is invoiced, if not please actively check your account as review will not begin until the fee is paid.

| Dublin                                                                                                    | Plar     | nning, Zonin        | ıg, Co    | de Er      | forcement 614-<br>Building: 614- |            |
|----------------------------------------------------------------------------------------------------|----------|---------------------|-----------|------------|----------------------------------|------------|
| OHIO, USA                                                                                                    |          |                     |           |            |                                  | Return to  |
| Logged in as:Accel                                                                                                    | a Plan   | Collections (0)     | Report    | s (1) 🔻    | Account Management               | Logout     |
|                                                                                                    |          |                     |           | Search.    |                                  | Q •        |
| Home Building Planning Enforcement                                                                                                    | Lice     | nse Registration    | I.        |            |                                  |            |
| Create an Application Search Cases                                                                                                    |          |                     |           |            |                                  |            |
| Informal Review                                                                                                    |          |                     |           |            |                                  |            |
| 1 Property<br>Information 2 Application Detail                                                                                                    |          | 3 Review            |           |            | 4 Record Issuance                |            |
| Step 4 : Record Issuance                                                                                                    |          | 1                   |           |            |                                  |            |
| Your application has been successfully sub-                                                                                                    | mitted.  |                     |           |            |                                  |            |
| Thank you for using our online services.<br>Your Record Number is 19-079INF.<br>You will need this number to check the status of your app<br>record and post it in the work area. | lication | or to schedule/che  | eck resul | ts of insp | pections. Please print a co      | py of your |
| A licensed professional is now authorized to proceed with                                                                                                    | n work a | t the designated lo | cation.   |            |                                  |            |

Your record type requires a follow-up inspection once work is completed. You may schedule the inspection now or return to schedule the inspection upon completion of the work. Choose "View Record Details" to Schedule Inspections, check status, or make other updates.

View Record Details » (You must post the r

(You must post the record in the work area.)

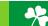